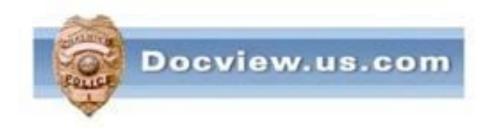

# Fujitsu Scanner Installation Instructions For Vista & XP Users

It is understood that users should have a basic knowledge of computers and terminology

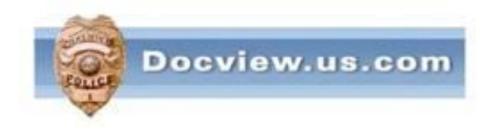

# If you presently use the Fujitsu ScandAll software to scan your reports, skip to page #43

This Manual is written specifically for the Fujitsu scanners on PC's using Windows XP or Vista. Do not use these instructions for any other scanner or any PC using Windows 7.

If you do not have the original scanner CD or if your PC is running Windows 7, go to the following website:

http://www.fujitsu.com/global/support/computing/peripheral/scanners/drivers/

Download and install the TWAIN driver and the Error Recovery Guide
Then go to the following website to install the ScandALL

http://www.fujitsu.com/us/services/computing/peripherals/scanners/support/downloads/index software-utilities.html

Note\*\* There no drivers available for the Fujitsu 4110 for Vista or Windows 7

## Insert Fujitsu scanner driver CD in optical drive.

## THE SCANNER SHOULD NOT BE CONNECTED TO THE PC YET.

#### Using mouse, click on the "Install Products"

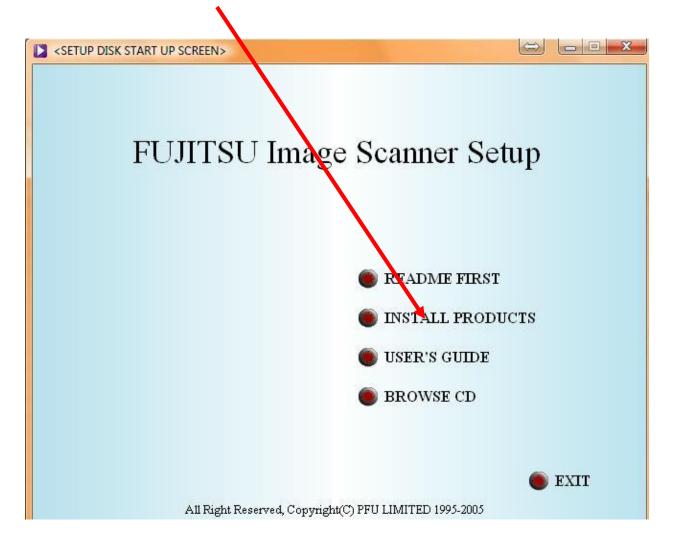

#### Using mouse, click on ScandAll 2.1

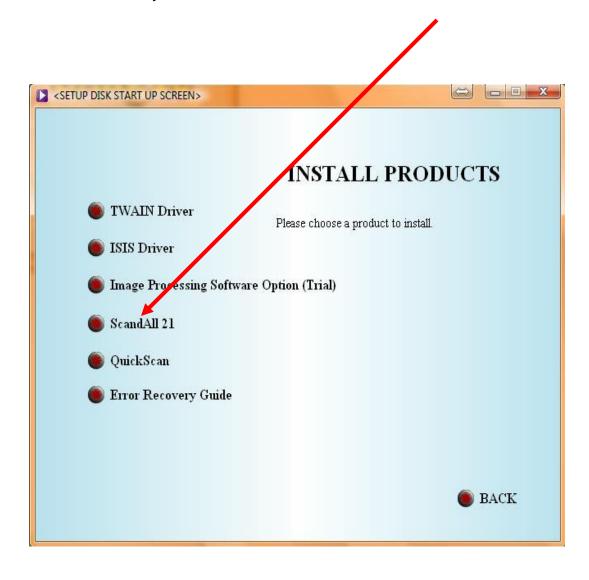

Relax for a few moments while the ScandAll files are downloaded and extracted into your PC

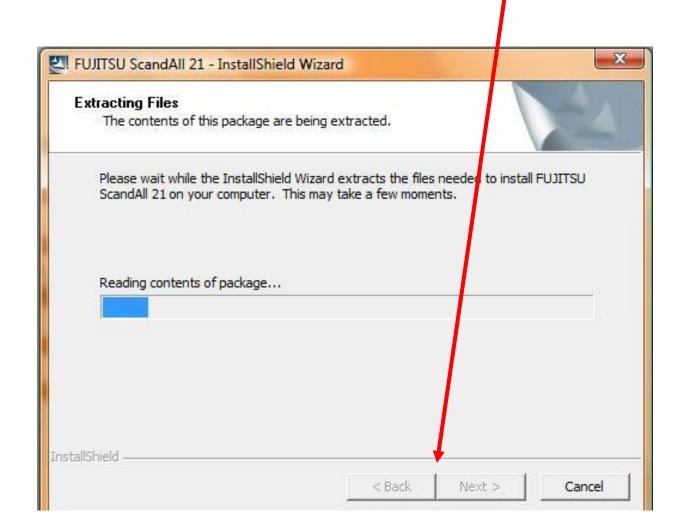

## Choose English and click/"OK"

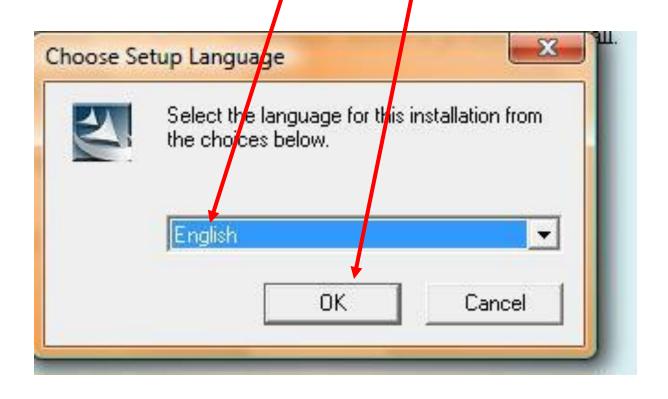

## Once the drivers are downloaded, click on "Next" to begin installation of drivers

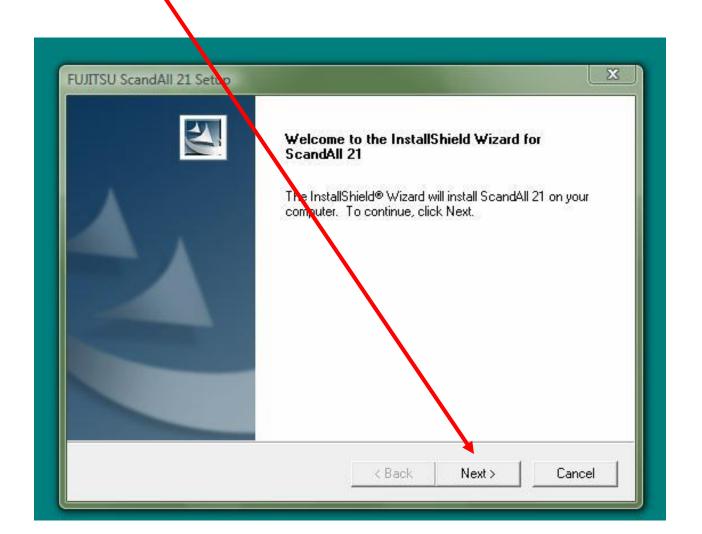

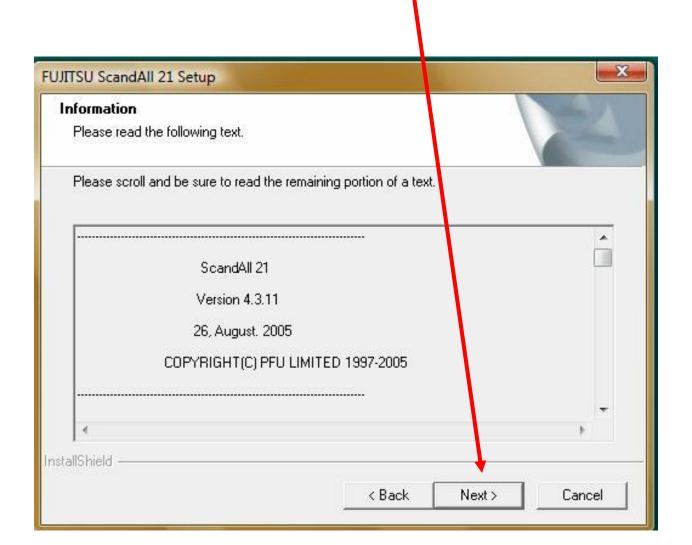

## Using mouse, click on "yes" to agree to license agreement

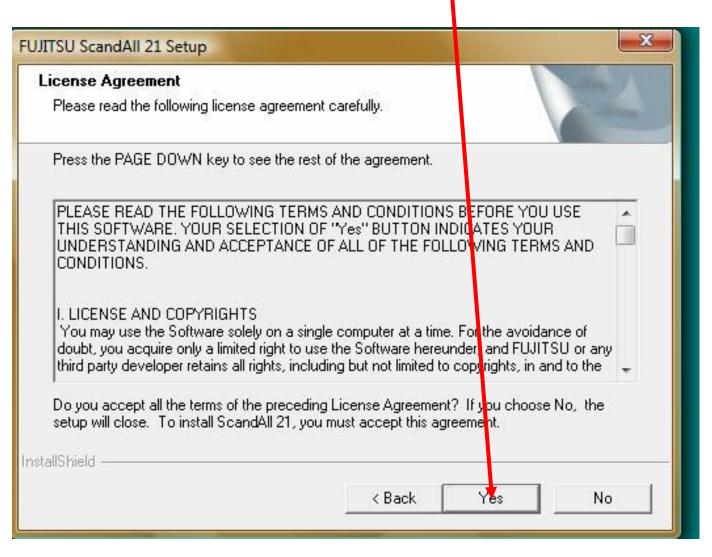

#### Then Click on NEXT

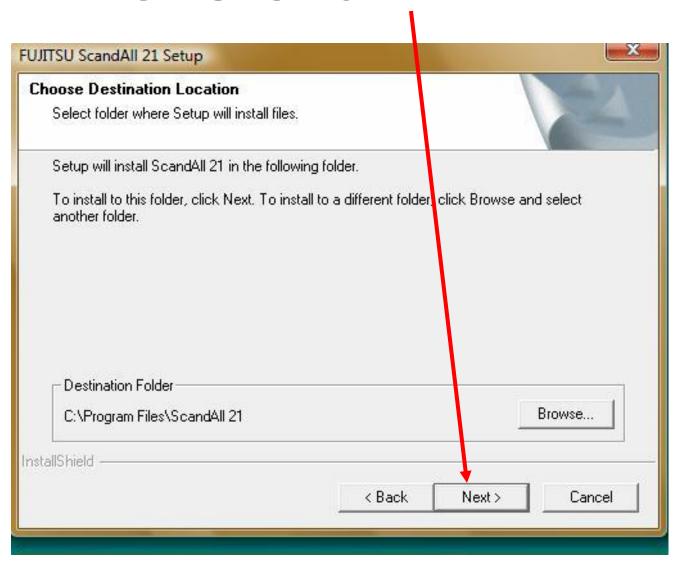

#### Then Click on NEXT

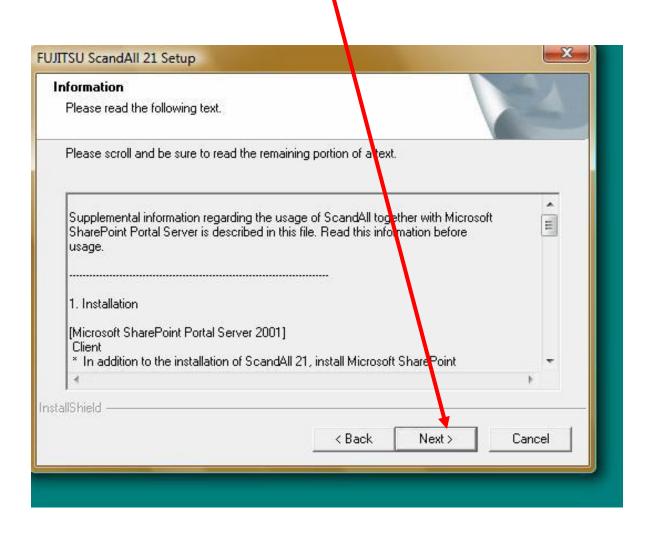

#### Then Click on NEXT

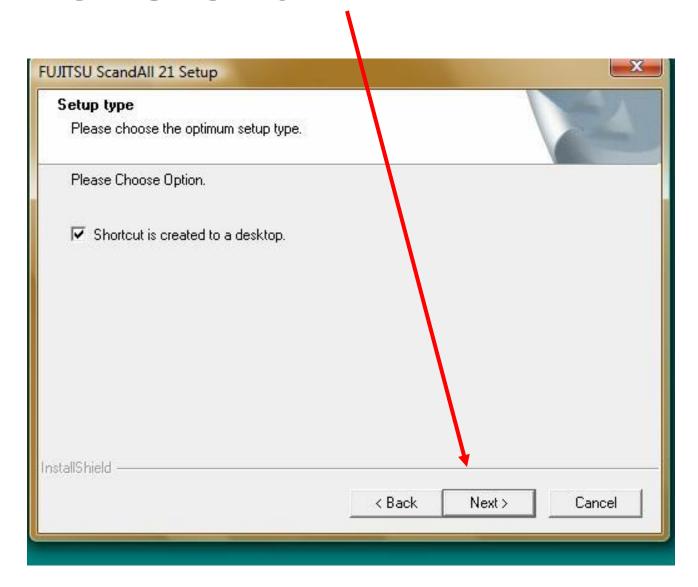

# Relax for a few moments while ScandAll is installed into your PC

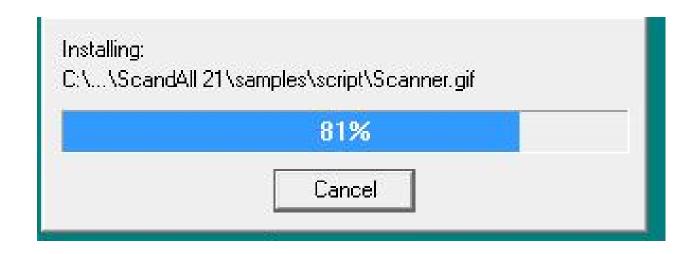

## When done, click on "Finish"

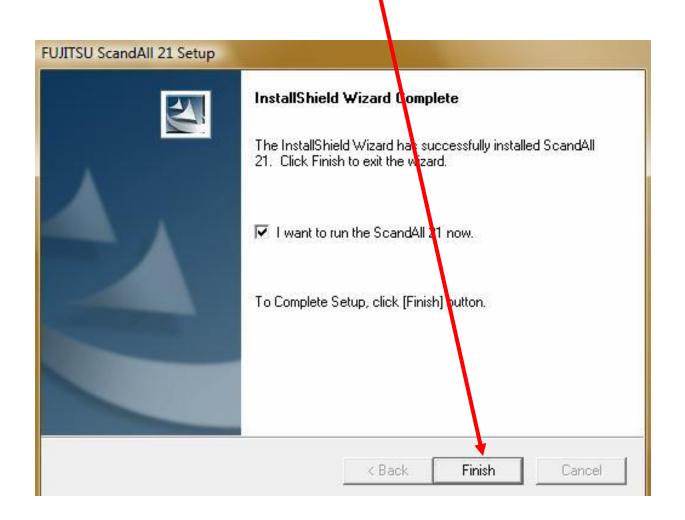

#### Click on "Scan"

Then click on "Select Source"

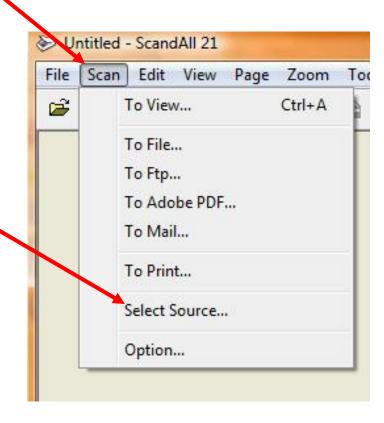

## Choose your Fujitsu scanner model (ie. 4110, 4120. 5120, etc.)

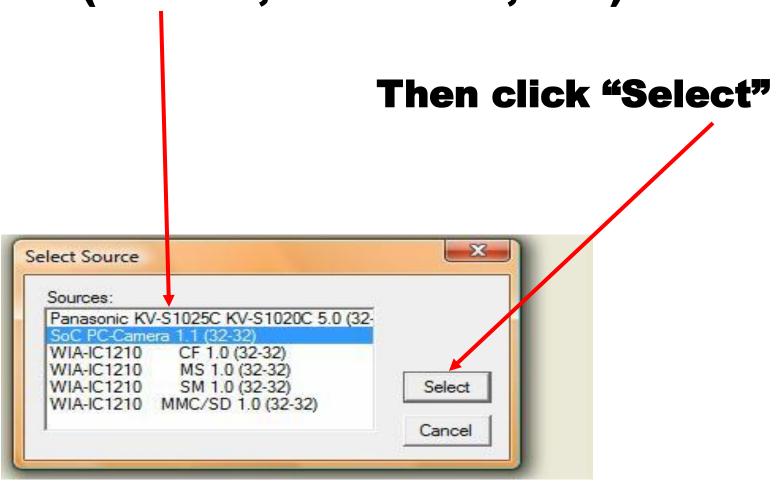

#### Click on "Scan to File" icon

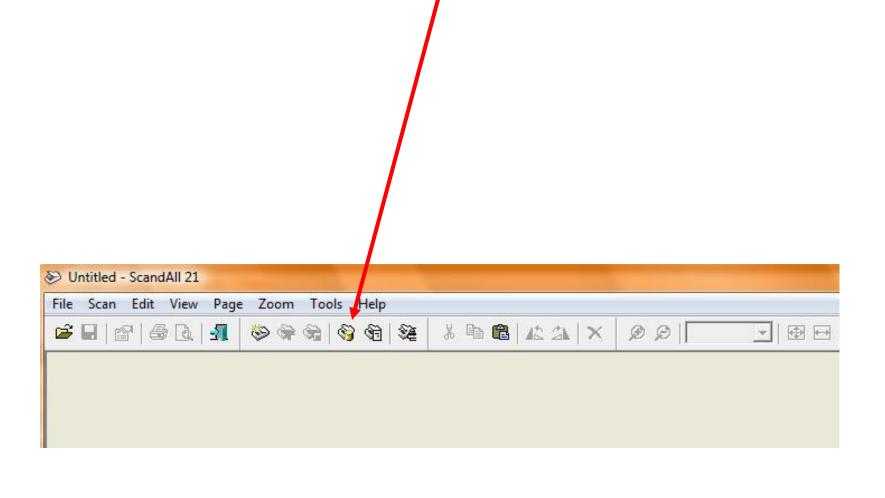

Before scanning your first batch of accident reports, you will need to configure the output profile for your reports.

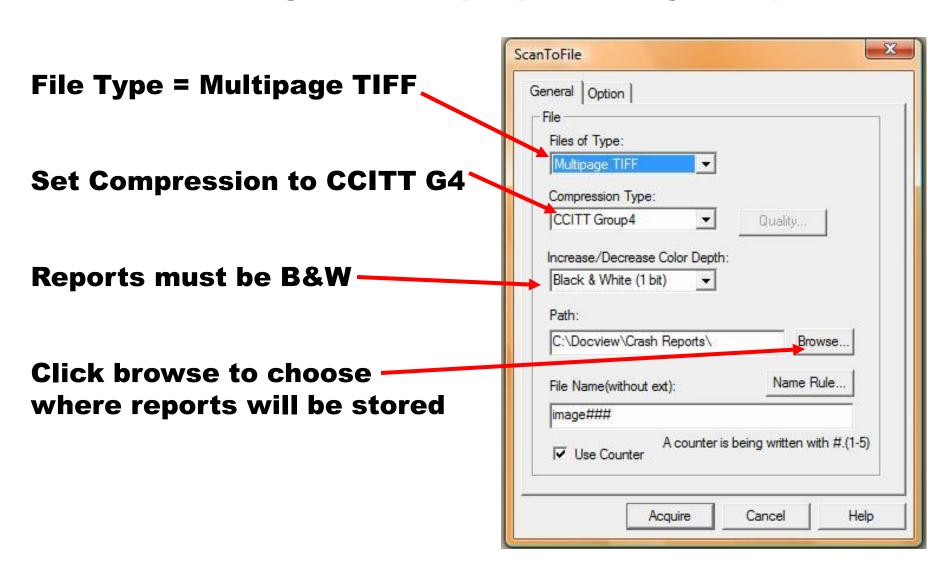

Scroll to & click on the folder where crash reports will be stored for uploading

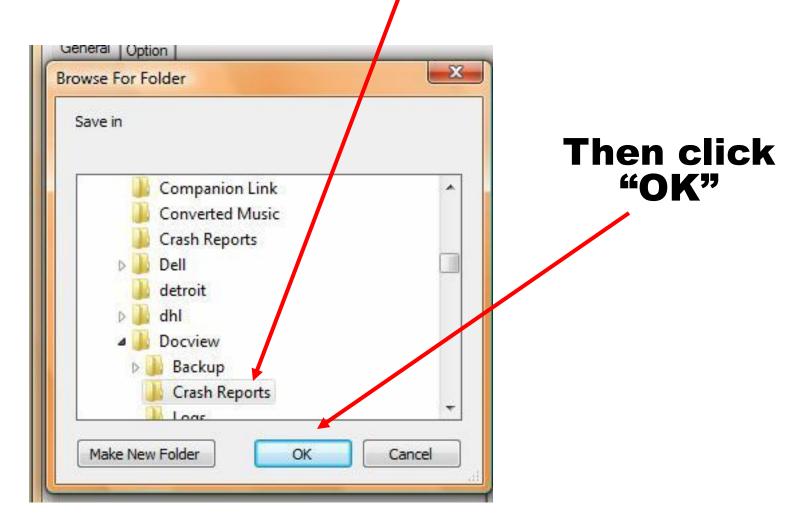

#### Click "YES" to install Error Recovery Guide

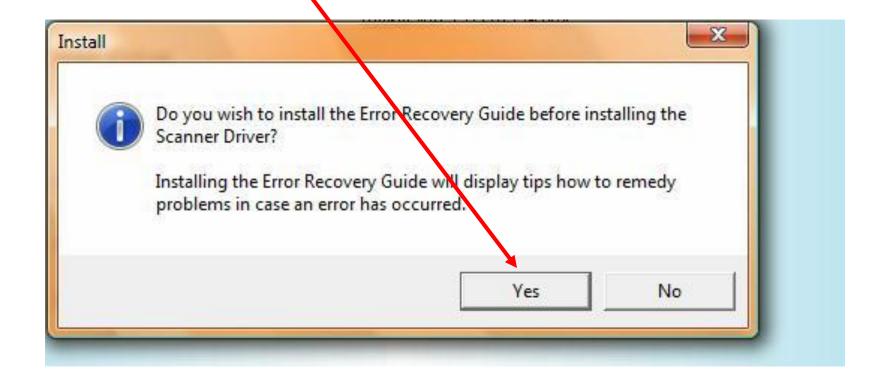

## Choose English and click/"OK"

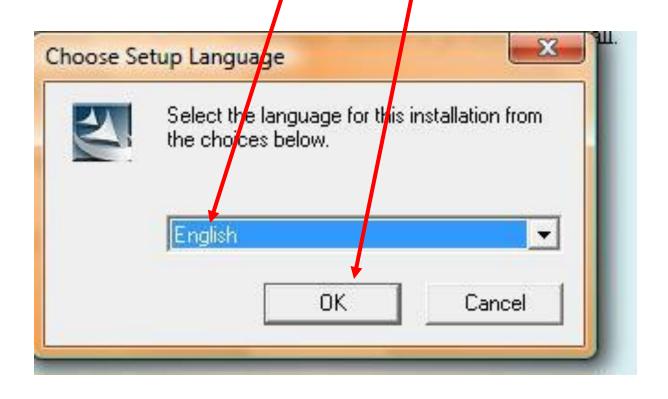

## RELAX FOR FEW MOMENTS

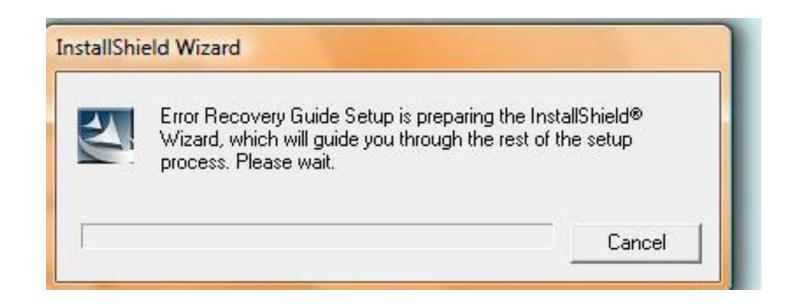

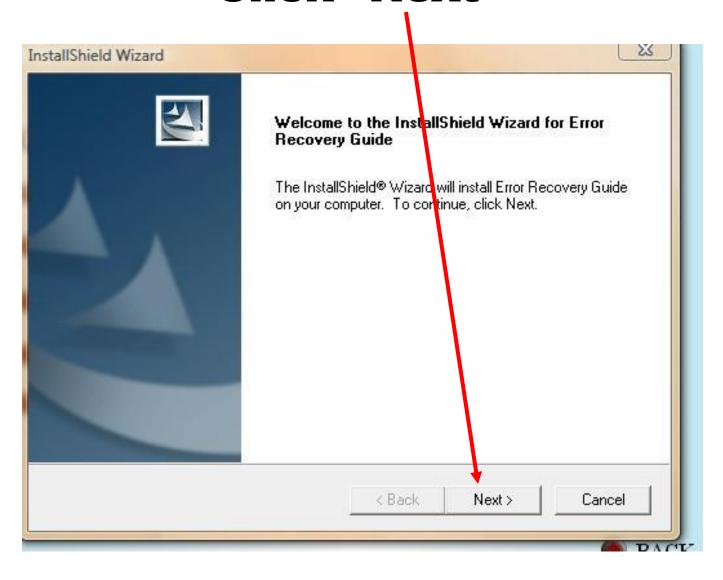

## Using mouse, click on "yes" to agree to license agreement

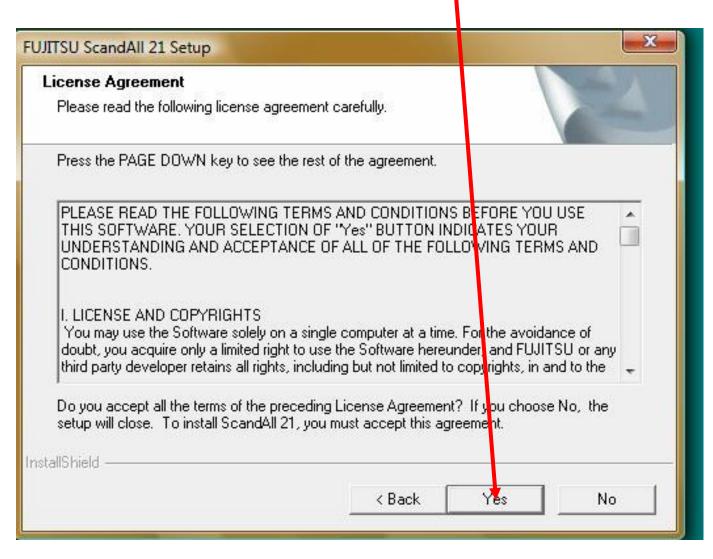

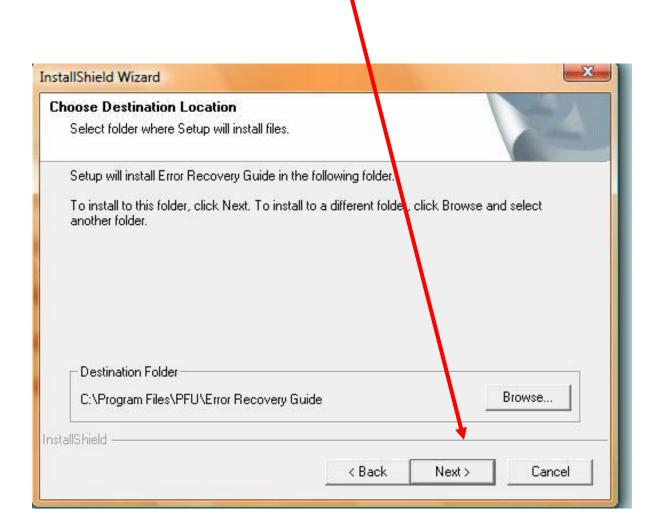

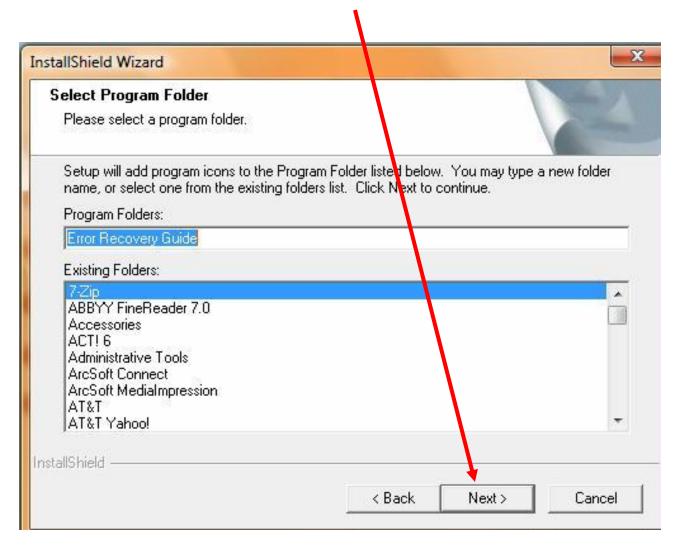

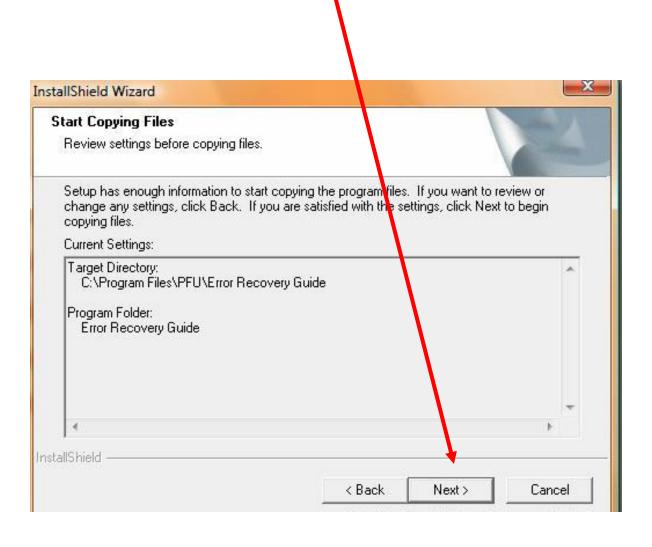

#### Relax for a few moments

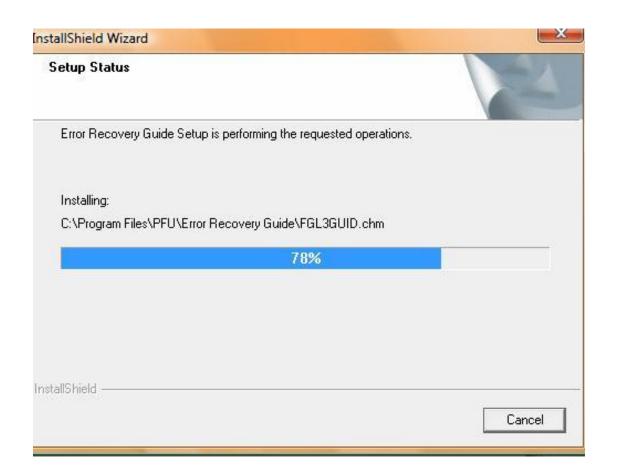

## When finished click "ok" to install the scanner driver

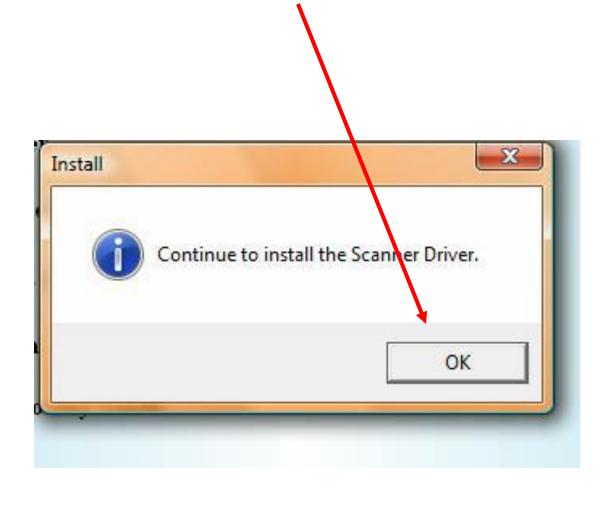

## Choose English and click/"OK"

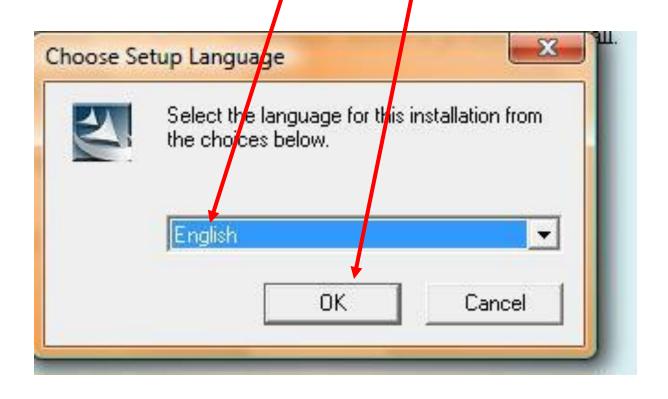

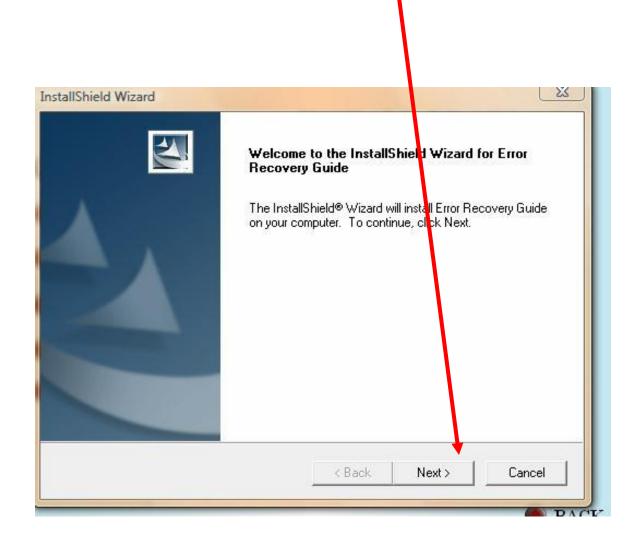

#### Click "Next" to begin

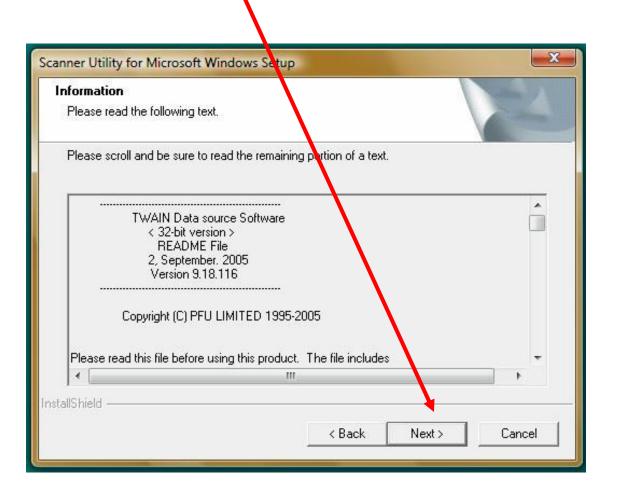

## Using mouse, click on "yes" to agree to license agreement

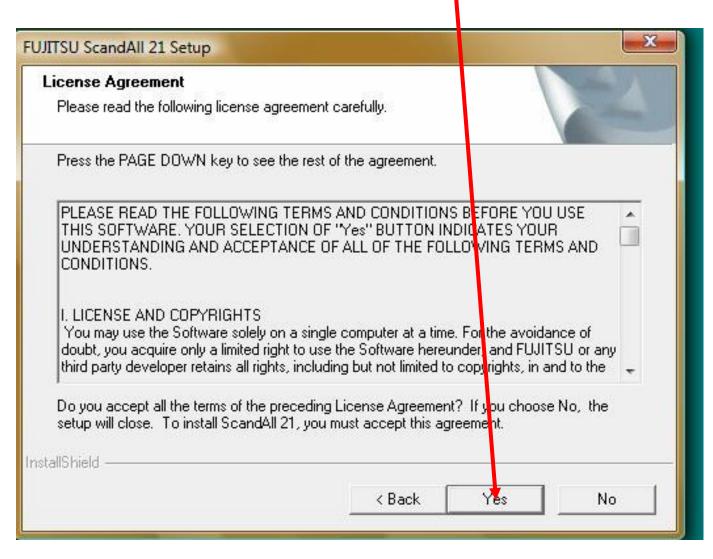

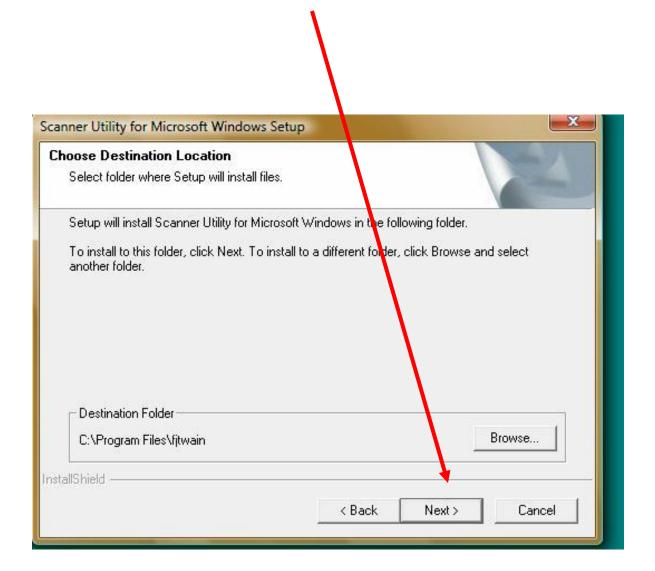

#### Click "Next"

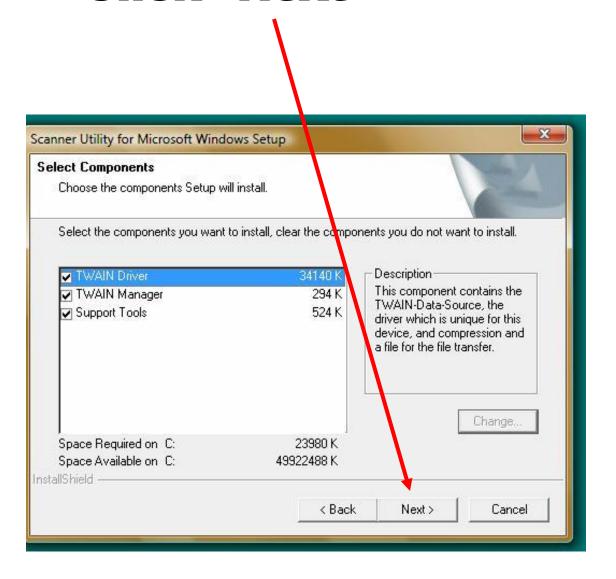

#### Click "Next"

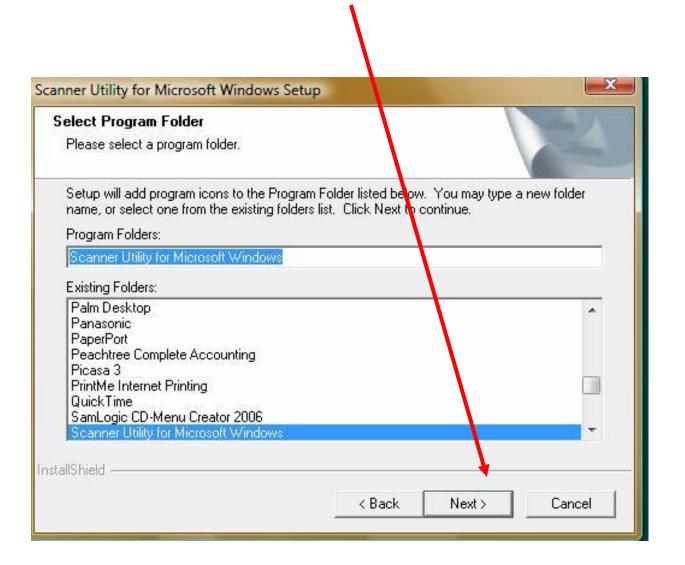

#### Click "Next"

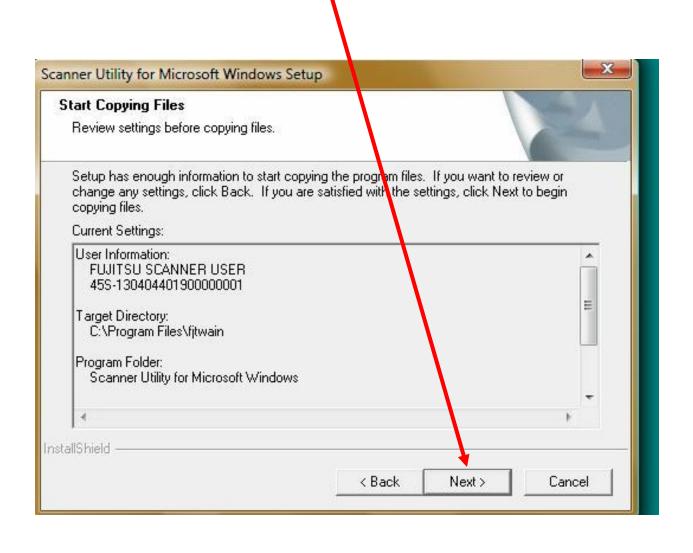

#### Relax for a few moments

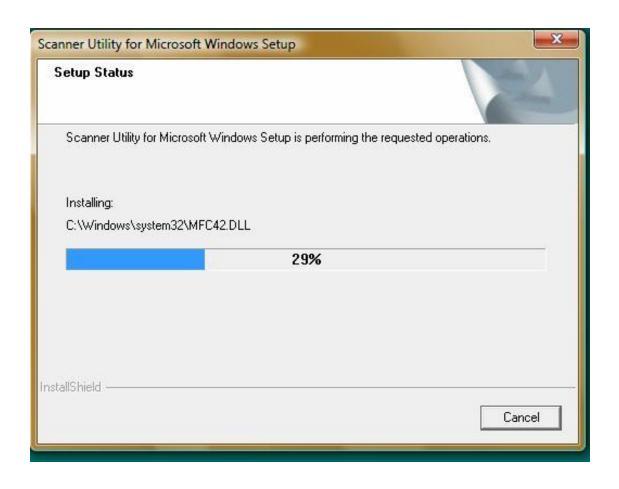

#### Click "Finish"

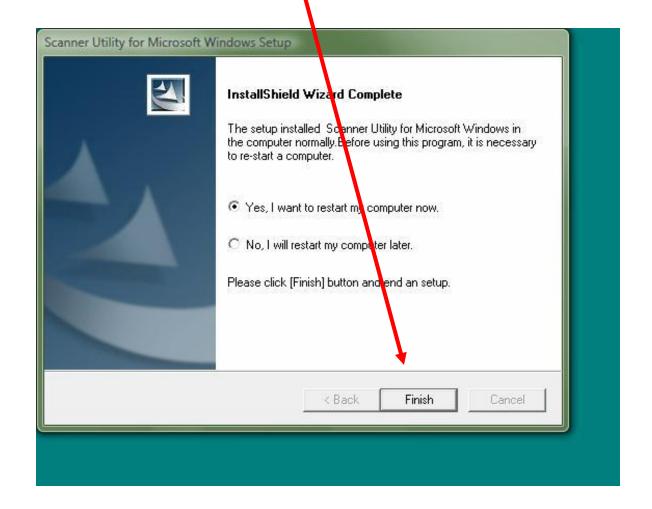

Now, connect usb cable from scanner to PC.

Make sure AC power cord for scanner is plugged in.

When PC reboots, it will recognize scanner.

**Accept ALL defaults.** 

# To begin scanning reports:

Go to desktop and click on ScandAll icon

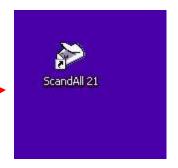

Or go to Start Menu and browse to Scanner Utility and ScandAll

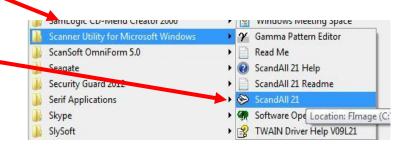

### Before putting the paper in the scanner, be certain to fold and fan the paper to avoid static clinging of pages

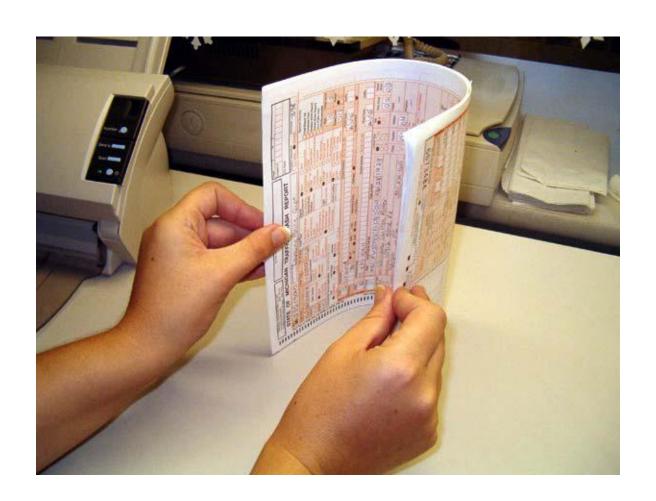

Insert the amount of accident reports you wish to scan as shown into the scanner. Always insert the reports with the face sheet facing away from you and down. This is a critical step for the indexing phase

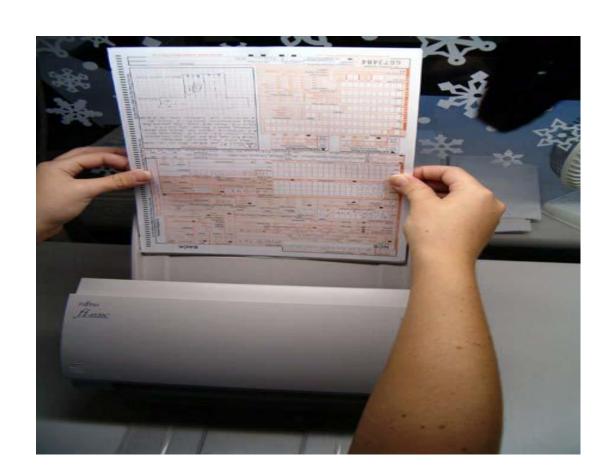

## Click on "Scan to File" lcon to scan your reports.

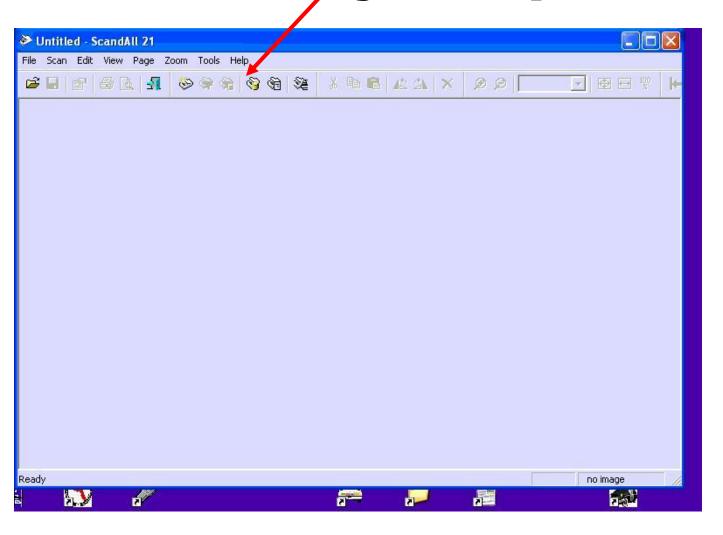

#### **Verify that:**

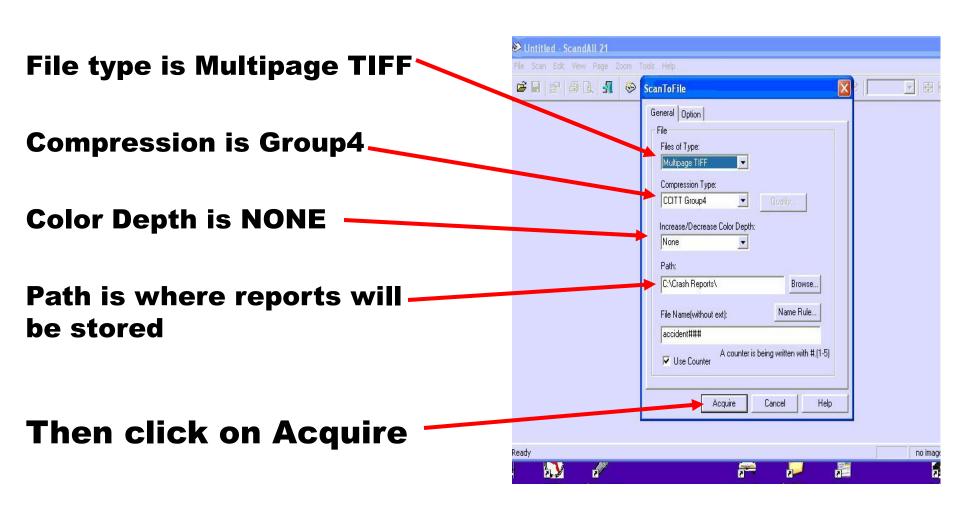

Verify that you have the correct scan profile. If not, fix resolution, scan type, paper size, and image mode to look like these

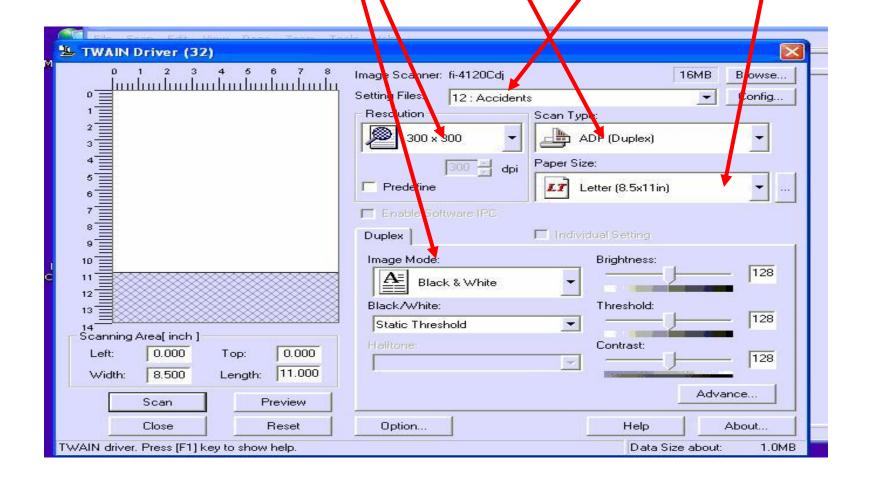

If profile is correct, click on "scan"

And skip next four slides

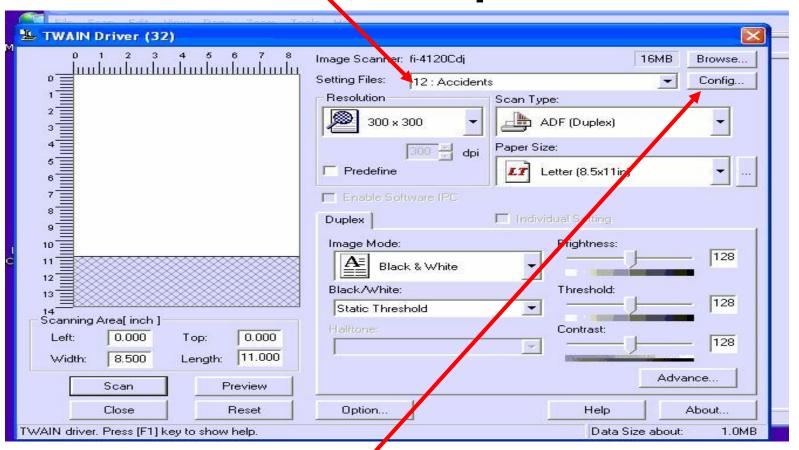

If profile is not correct, fix it to look like above and then click on "Config" And continue to next slide

#### Click "ADD"

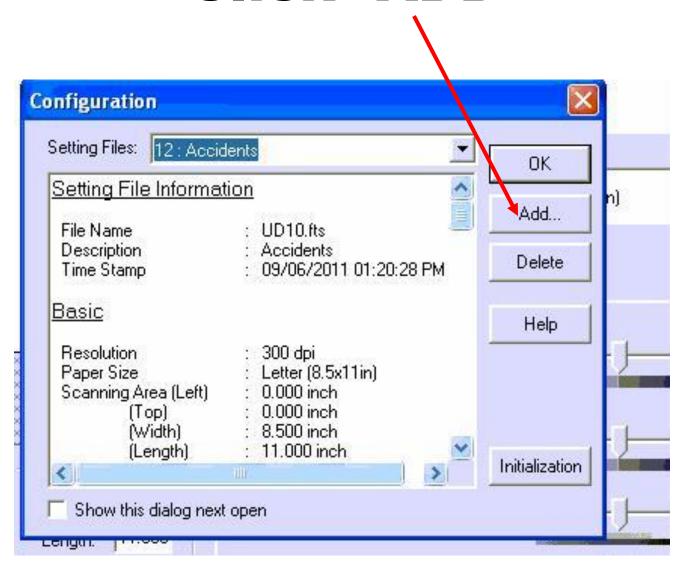

### Type a description (ie. Accidents)

Type a file name (ie. Form name)

Click "OK"

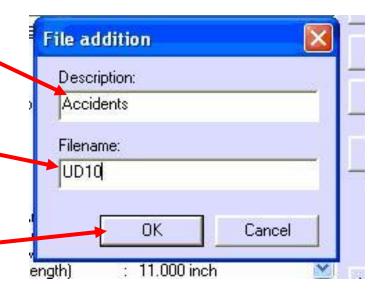

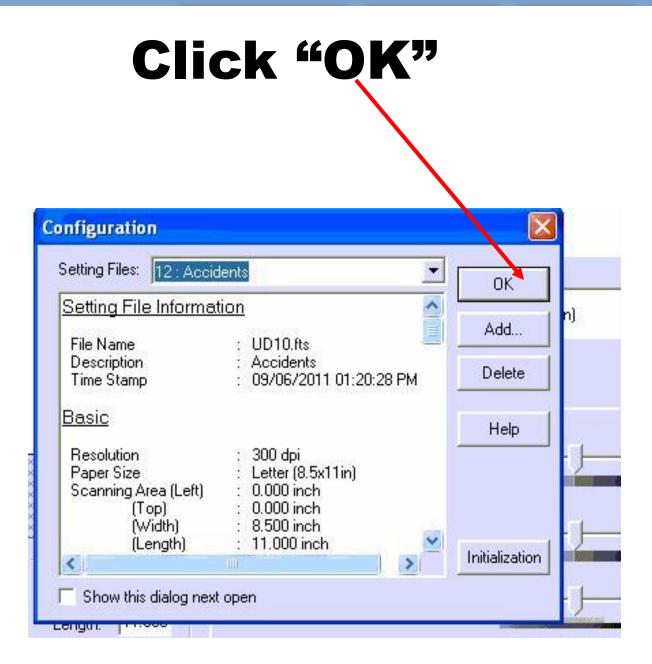

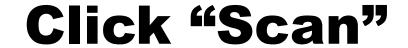

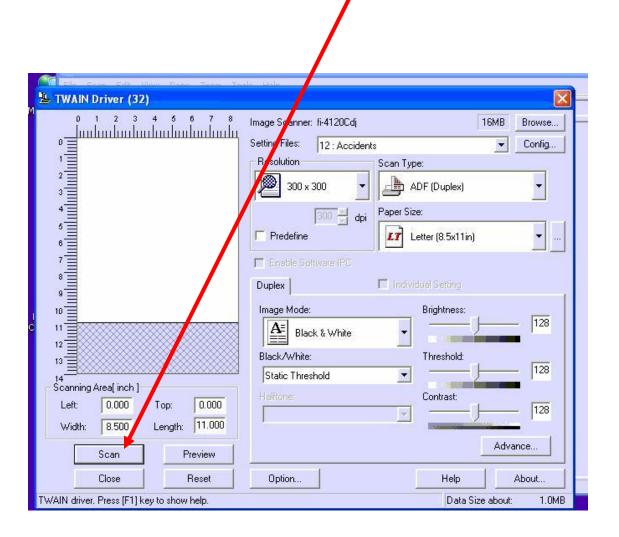

## Wait for reports to finish scanning

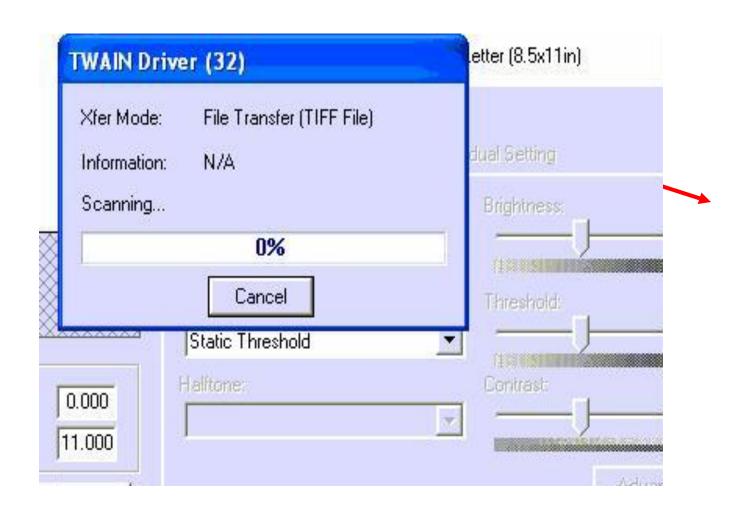

### When finished, click on "Close"

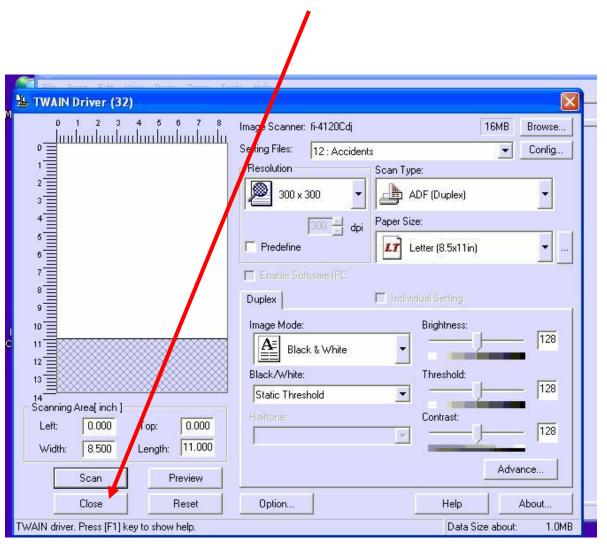

# When finished, close the program by clicking on the red "X" at top right

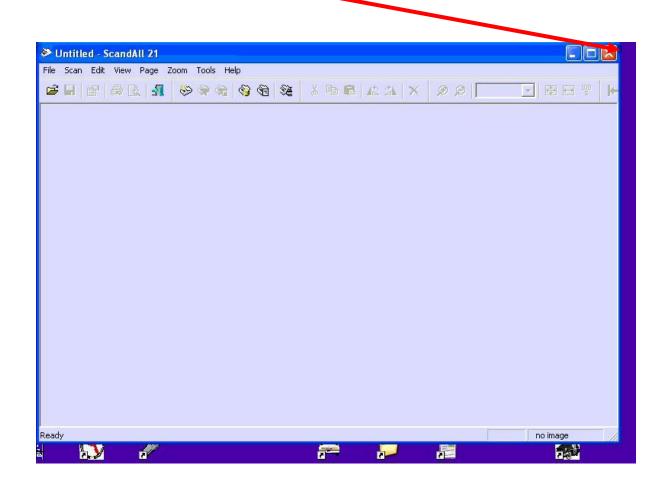

You may now go to the docview report upload if manually uploading.

If your agency uploads automatically, you are done.

At any time of the day, once you are done scanning or putting PDF files into the Crash Reports directory for uploading, you may go to either the Start at bottom left of desktop, or to the Icon on the desktop if you created a shortcut, to be able to upload your reports

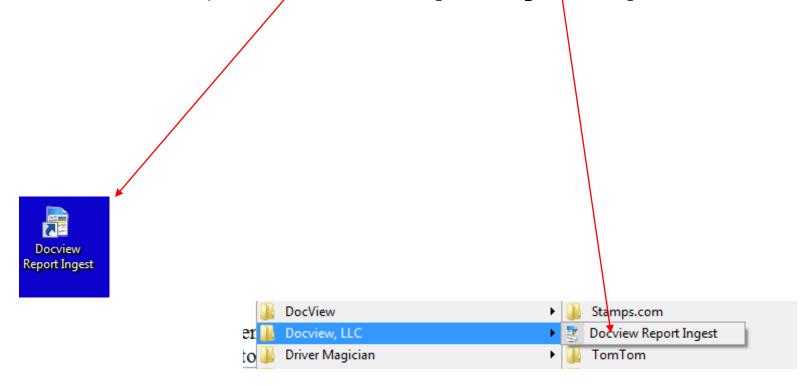

Click "Upload All Files Now" to upload reports to Docview

Notice that the number of files to upload will become zero after uploading

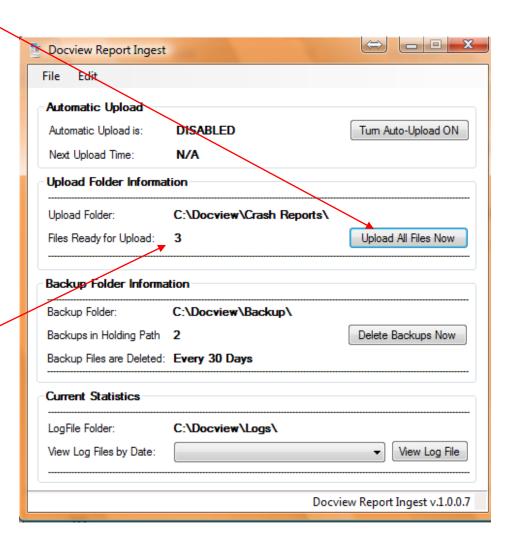

### Once files are uploaded you will get this message

Click "OK"

Then close the software window by clicking on on the "X" at the top right

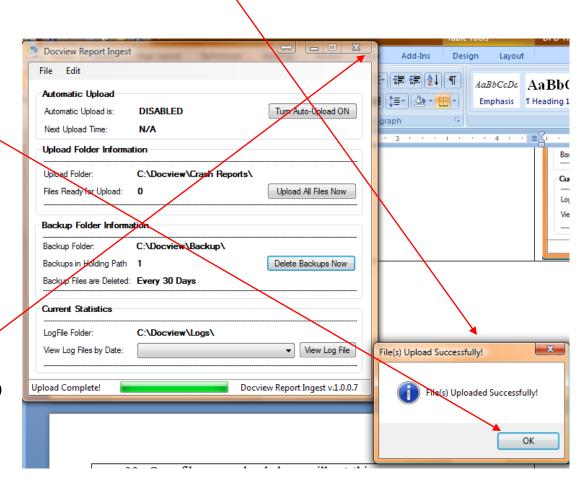

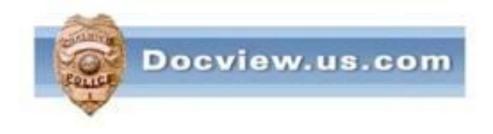

#### **Thank You!**

If you have any questions, please

call Chuck Baffo at 586-532-5555 or call Docview's main office at 866-394-0832